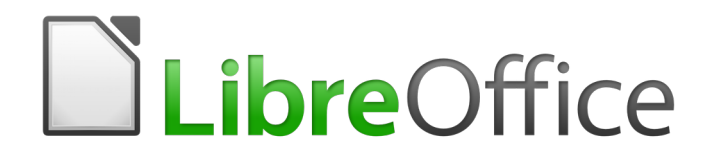

Writer 6.0 Guide

*Chapter 17 Fields*

# <span id="page-1-0"></span>**Copyright**

This document is Copyright © 2018 by the LibreOffice Documentation Team. Contributors are listed below. You may distribute it and/or modify it under the terms of either the GNU General Public License [\(http://www.gnu.org/licenses/gpl.html\)](http://www.gnu.org/licenses/gpl.html), version 3 or later, or the Creative Commons Attribution License [\(http://creativecommons.org/licenses/by/4.0/\)](http://creativecommons.org/licenses/by/4.0/), version 4.0 or later.

All trademarks within this guide belong to their legitimate owners.

### <span id="page-1-5"></span>**Contributors**

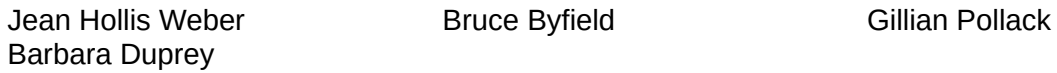

### <span id="page-1-4"></span>**Acknowledgments**

This chapter is updated from previous versions of the *LibreOffice Writer Guide*. Contributors to earlier versions are:

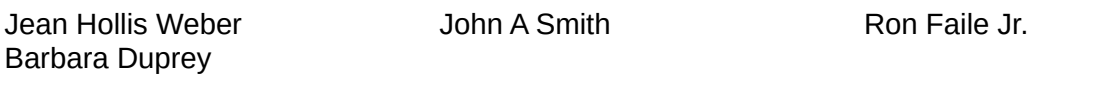

An earlier version appeared in the *OpenOffice 3.3 Writer Guide*. The contributors were:

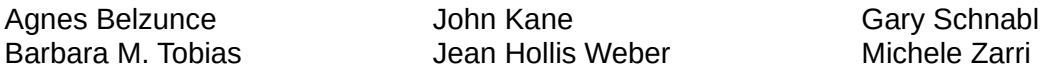

### <span id="page-1-3"></span>**Feedback**

Please direct any comments or suggestions about this document to the Documentation Team's mailing list: [documentation@global.libreoffice.org](mailto:documentation@global.libreoffice.org)

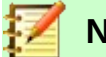

## **Note**

Everything you send to a mailing list, including your email address and any other personal information that is written in the message, is publicly archived and cannot be deleted.

### <span id="page-1-2"></span>**Publication date and software version**

Published July 2018. Based on LibreOffice 6.0.

### <span id="page-1-1"></span>**Note for macOS users**

Some keystrokes and menu items are different on macOS from those used in Windows and Linux. The table below gives some common substitutions for the instructions in this book. For a more detailed list, see the application Help.

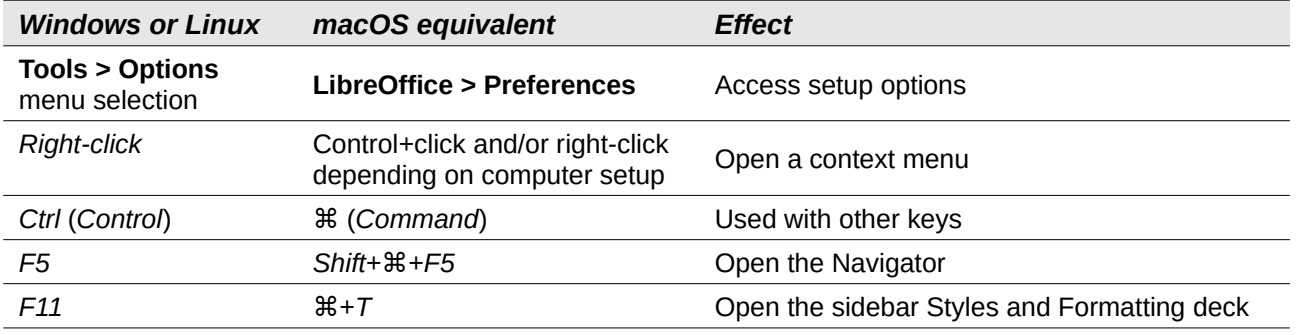

# **Contents**

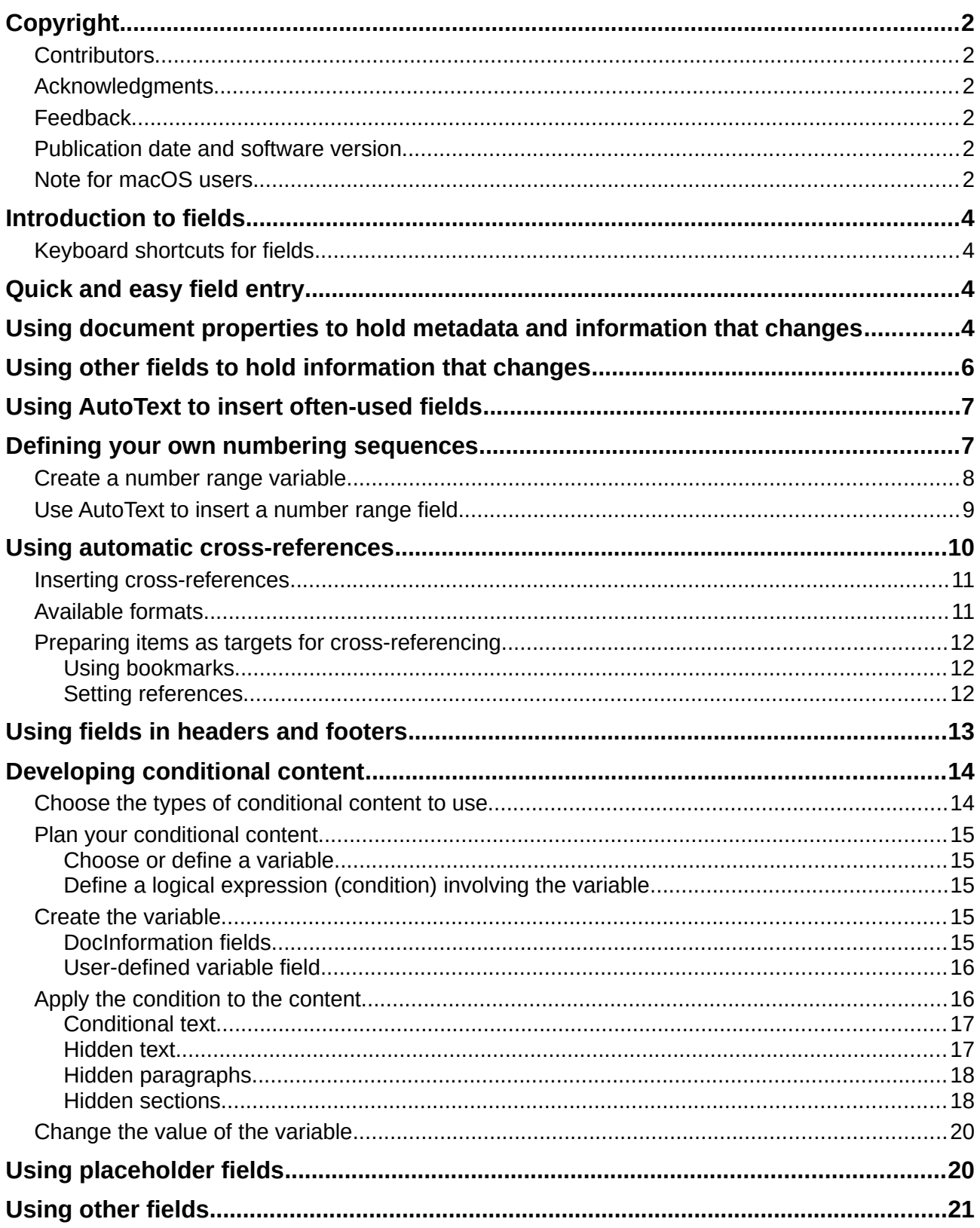

# <span id="page-3-3"></span>**Introduction to fields**

Fields are used for a variety of purposes: for example, data that changes (such as the current date or the total number of pages) or might change (the name of a product or book under development), user-defined numbering sequences, automatic cross-references, and conditional content (words or paragraphs that are visible or printed in some conditions but not others). Index entries are also fields.

This chapter describes some common uses of fields. A full discussion of fields and their use is beyond the scope of this book. Power users can find more details in the application Help.

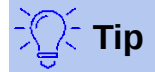

Fields have a gray background when viewed on screen, unless you have deselected the Field shadings option or changed the color of field shadings in **Tools > Options > LibreOffice > Application Colors**. This gray background does not show when you print the file or export to PDF.

## <span id="page-3-2"></span>**Keyboard shortcuts for fields**

Here are some handy keyboard shortcuts to use when working with fields:

- *Ctrl+F2* Open the Fields dialog.
- *Ctrl+F8* Turn field shadings on or off.
- *Ctrl+F9* Show or hide field names.
- *F9* Update fields.

# <span id="page-3-1"></span>**Quick and easy field entry**

To quickly insert common fields into your document, choose **Insert > Page Number** or **Insert > Field** from the Menu bar and selecting the required field from the list.

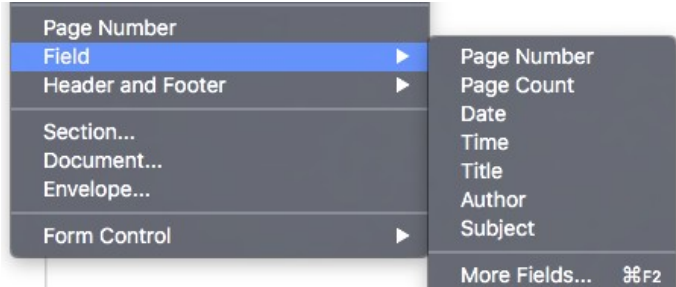

<span id="page-3-4"></span>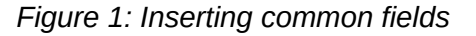

# <span id="page-3-0"></span>**Using document properties to hold metadata and information that changes**

The Properties dialog (**File > Properties**) for a document has seven tabs. The information on the *General* page and the *Statistics* page is generated by the program. Some information (the name of the person on the Created and Modified lines of the *General* page) is derived from the User Data page in **Tools > Options > LibreOffice**. The options on the *Font* and *Security* pages are discussed elsewhere in this book. *CMIS Properties* are outside the scope of this book.

Use the *Description* and *Custom Properties* pages to hold:

- Metadata to assist in classifying, sorting, storing, and retrieving documents. Some of this metadata is exported to the closest equivalent in HTML and PDF; some fields have no equivalent and are not exported.
- Information that changes. You can store data for use in fields in your document; for example, the title of the document, contact information for a project participant, or the name of a product might change during the course of a project.

This dialog can be used in a template, where the field names can serve as reminders to writers of information they need to include. (Placeholders can serve a similar function within the text; see page [20.](#page-19-0))

You can return to this dialog at any time and change the information you entered. When you do so, all of the references to that information will change wherever they appear in the document. For example, on the *Description* page (Figure [2\)](#page-4-1) you might need to change the contents of the Title field from the draft title to the production title.

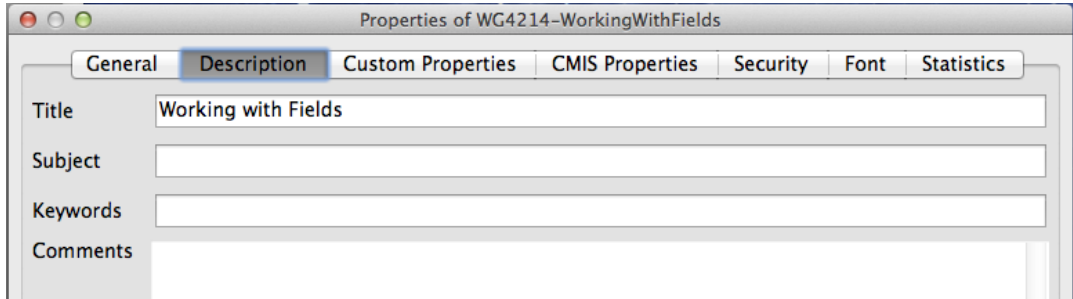

<span id="page-4-1"></span>*Figure 2: The Description page of the document's Properties dialog*

Use the *Custom Properties* page (Figure [3\)](#page-4-0) to store information that does not fit into the fields supplied on the other pages of this dialog.

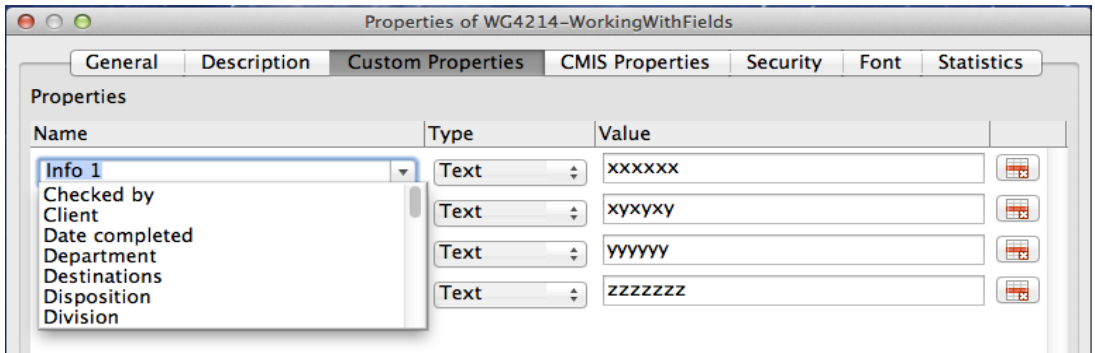

<span id="page-4-0"></span>*Figure 3: Custom Properties page, showing drop-down lists of names and types*

When the *Custom Properties* page is first opened in a new document, it may be blank. If the new document is based on a template, this page may contain fields.

Click the **Add Property** button in the lower right of the page (not shown in illustration) to insert a row of boxes where you can enter your custom properties.

- The *Name* box includes a drop-down list of typical choices; scroll down to see all the choices. If none of the choices meet your needs, you can type a new name into the box.
- In the *Type* column, you can choose from Text, Date+Time, Date, Duration, Number, or Yes/ no for each field. You cannot create new types.
- In the *Value* column, type or select what you want to appear in the document where this field is used. Choices may be limited to specific data types depending on the selection in the *Type* column; for example, if the *Type* selection is Date, the Value for that property is limited to a date.

To remove a custom property, click the button at the end of the row.

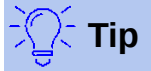

To change the format of the Date value, go to **Tools > Options > Language Settings > Languages** and change the **Locale** setting.

## <span id="page-5-0"></span>**Using other fields to hold information that changes**

One way that people use fields is to hold information that is likely to change during the course of a project. For example, the name of a manager, a product, or even your entire company may change. If you have inserted the changeable information as fields, you can change the information in one place, and it will automatically change in all the places where that field occurs.

Writer provides several places where you can store the information referred to by a field. We will look at some of them here.

Seven document properties (Date, Time, Page Number, Page Count, Subject, Title, and Author) are on the **Insert > Field** menu (Figure [1\)](#page-3-4). To insert one of these fields, click it in the menu. Some of these fields get their information from the Document Properties dialog (Figure [2.](#page-4-1))

Other document properties are on the *DocInformation* and *Document* pages of the Fields dialog (Figures [4](#page-5-1) and [5\)](#page-6-2), reached by choosing **Insert > Field > More Fields** or pressing *Ctrl+F2*. The Custom item in the Type list on the DocInformation page is derived from the Custom Properties page of the Document Properties dialog (Figure [3\)](#page-4-0); it does not appear on the list if no custom properties have been defined.

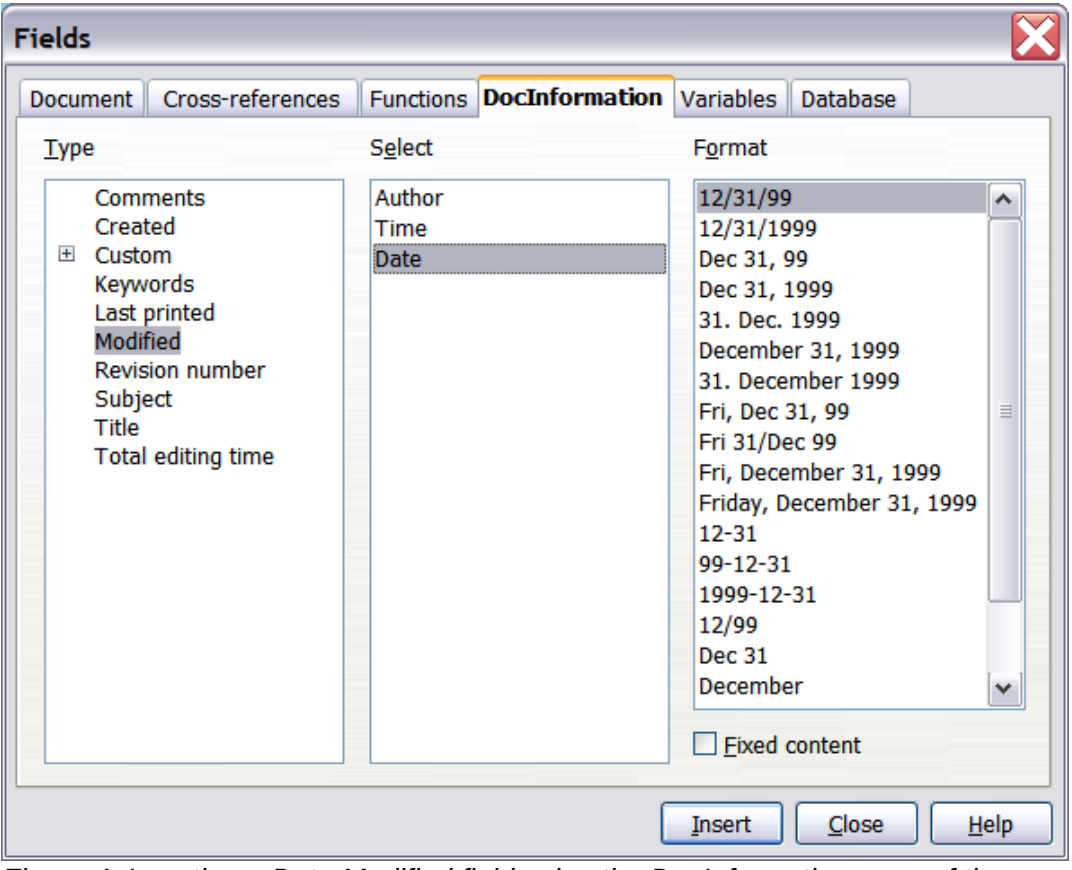

<span id="page-5-1"></span>*Figure 4: Inserting a Date Modified field using the DocInformation page of the Fields dialog*

|                             | <b>Document</b> Cross-references Functions DocInformation |        |                   | Variables Database          |  |
|-----------------------------|-----------------------------------------------------------|--------|-------------------|-----------------------------|--|
| <b>Type</b>                 |                                                           | Select | Format            |                             |  |
| Author<br>Chapter<br>Date   |                                                           |        | File name<br>Path | File name without extension |  |
| File name<br>Page           |                                                           |        |                   | Path/File name              |  |
| Sender<br><b>Statistics</b> |                                                           |        |                   |                             |  |
| Templates<br>Time           |                                                           |        |                   |                             |  |

<span id="page-6-2"></span>*Figure 5: Inserting a File name field using the Document page of the Fields dialog*

Some of these items are picked up from the User Data page of the **Tools > Options > LibreOffice** dialog, so make sure the information on that page is correct.

To insert one of these fields, select it in the *Type* list and then select from the *Select* and *Format* lists if choices appear. Finally, click **Insert**.

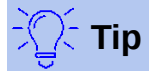

Although these fields are often used to hold information that changes, you can make the content unchangeable by selecting the **Fixed content** option (visible in Figure [4,](#page-5-1) lower right) when inserting the field. If necessary, you can come back to this dialog later and deselect this option to make the field variable again. For example, if you use a field to insert the creation date of a document, you do not want that date to change.

# <span id="page-6-1"></span>**Using AutoText to insert often-used fields**

If you use the same fields often, you can use AutoText as a quick and easy way to insert them. To define an AutoText entry for a field:

- 1) Insert a field into your document, as described previously.
- 2) Select the field you inserted, and then choose **Tools > AutoText** (or press *Ctrl+F3*).
- 3) On the AutoText dialog (Figure [6\)](#page-7-1), choose the group where this new entry will be stored (in this example, My AutoText), type a name for the entry, and change the suggested shortcut if you wish.
- 4) Click the **AutoText** button and click **New** to have the entry inserted as a field. Do not choose New (text only) because the AutoText entry will be plain text, not a field. (The New selections do not appear until you have selected a group and typed a name for the entry.)
- 5) Click **Close** to close the AutoText dialog.

When you want to insert this field at the cursor position, type the shortcut and press *F3*.

## <span id="page-6-0"></span>**Defining your own numbering sequences**

You may want to define your own numbering sequences to use in situations where you do not always want the number at the start of the paragraph, or where you want more control than the built-in numbering choices give you, or where list styles don't do what you want.

This topic describes how to create and use a numbering sequence, using a number range variable field. The example would be better done with a list style, but it illustrates the technique.

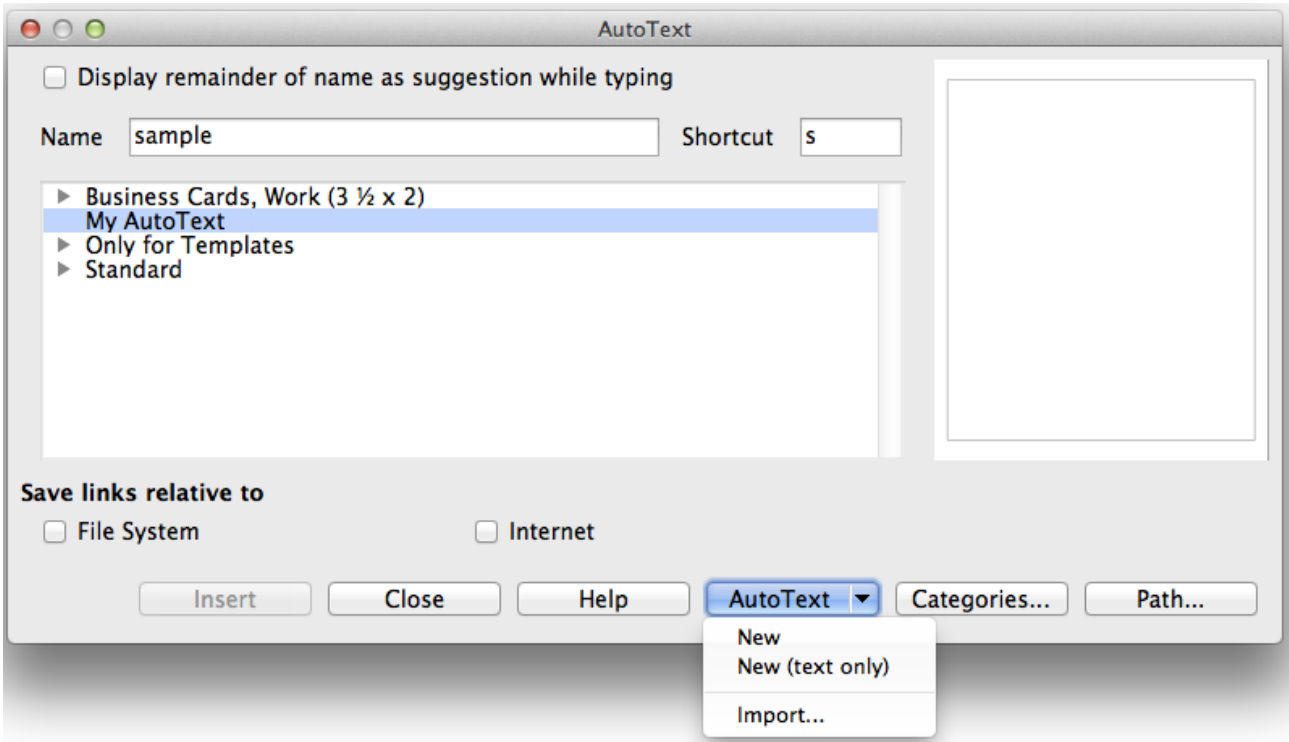

<span id="page-7-1"></span>*Figure 6: Creating a new AutoText entry*

### <span id="page-7-0"></span>**Create a number range variable**

To create a number range variable using Arabic (1 2 3) numbers:

- 1) Place the insertion point in a blank paragraph in your document.
- 2) Choose **Insert > Field > More Fields** or press *Ctrl+F2*, then select the *Variables* page (Figure [7\)](#page-7-2).

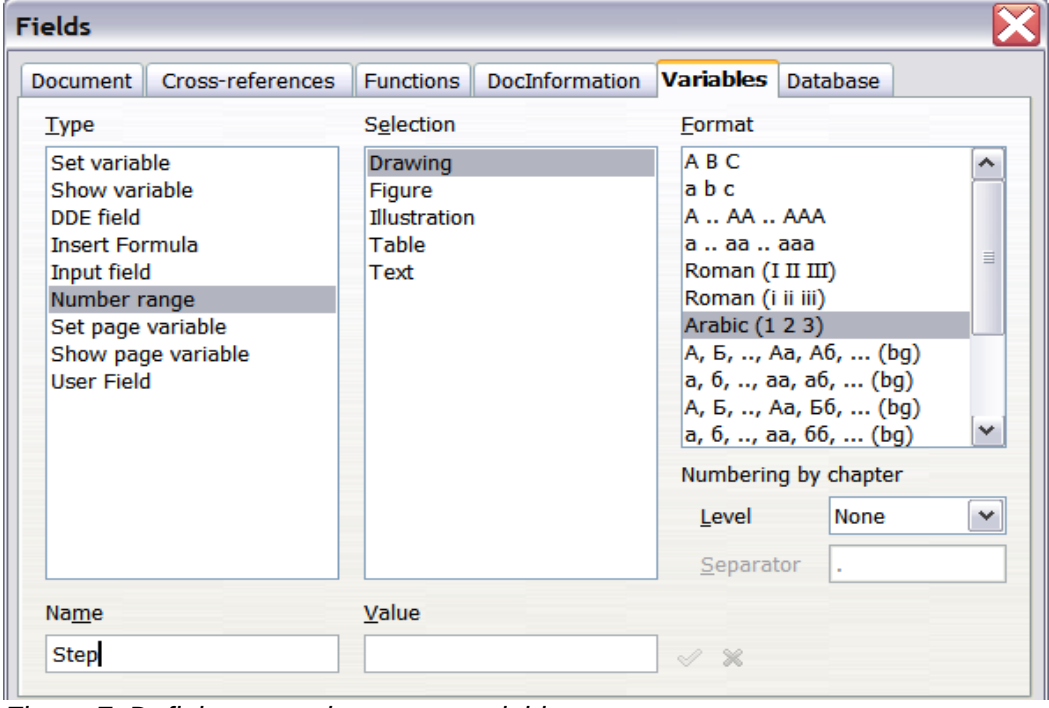

<span id="page-7-2"></span>*Figure 7: Defining a number range variable*

 3) In the *Type* list, select **Number range**. In the *Format* list, select **Arabic (1 2 3)**. Type whatever you want in the Name field. (We have used Step in this example.)

- 4) Click **Insert**. The name of the variable (Step) now appears in the *Selection* list, and a number field (showing 1) appears at the insertion point in your document. The Fields dialog remains open.
- 5) If you click several more times on the **Insert** button in the Fields dialog, the numbers 2, 3, 4, and so on will appear in the document.

Now you may want to change the Step sequence to a different number, greater or less than the current value, so you can use the same sequence name more than once in your document (for example, to begin each set of instructions). To do that, you need to insert a new field of the same name, while instructing LibreOffice to force the value to the new choice.

- 1) Open the Fields dialog to the *Variables* page. Make sure the variable name Step appears in the Name box.
- 2) In the Value box, type 1 (we will illustrate a numbering restart here, but any number will work), as shown in Figure [8.](#page-8-1) Click **Insert**.
- 3) To continue with the normal sequence (that is, to have the next Step value be 2), you need to delete the contents of the Value box after inserting at step 2.

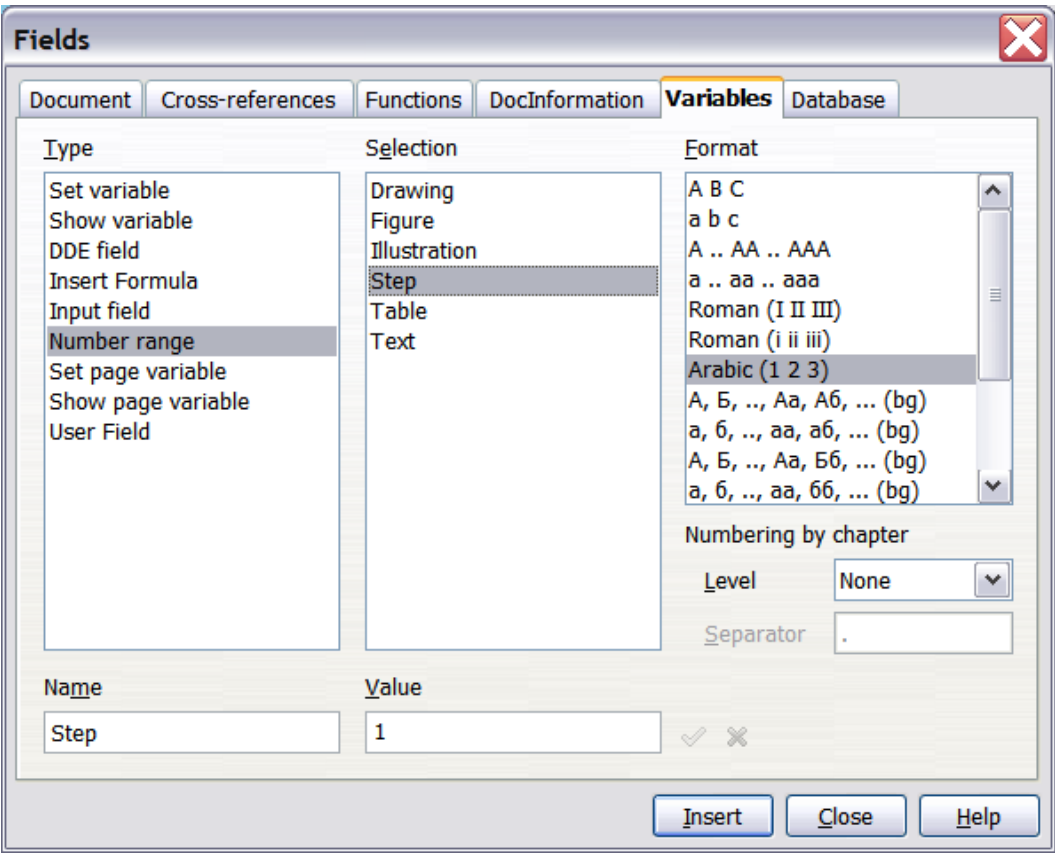

<span id="page-8-1"></span>*Figure 8: Defining a field to restart a number range variable*

## <span id="page-8-0"></span>**Use AutoText to insert a number range field**

To avoid doing all of that every time you want to put in a Step number, create two AutoText entries, one for the Step (Value=1) field (call it Step1, for example) and one for the Step = Step+1 field (StepNext). Then insert the fields in the same way you would insert any other AutoText. See ["Using](#page-6-1) [AutoText to insert often-used fields](#page-6-1)" on page [7.](#page-6-1)

You can create similar fields for substeps or other sequences that you want to be numbered with letters (a, b, c), Roman numerals (i, ii, iii), or some other sequence. In the Fields dialog, choose the required format in the Format list when creating the field codes.

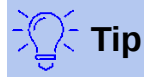

If a user-defined variable is not in use in the document, the X icon next to the Value box is active. You can delete the variable by clicking this icon. To remove a variable that is used in the current document, first delete from the document all fields using that variable, and then remove the variable from the list.

## <span id="page-9-0"></span>**Using automatic cross-references**

If you type in cross-references to other parts of the document, those references can easily get out of date if you reword a heading, add or remove figures, or reorganize topics. Replace any typed cross-references with automatic ones and, when you update fields, all the references will update automatically to show the current wording or page numbers.

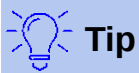

Some people use Writer's Hyperlink feature for cross-references. However, the visible text of the hyperlink does not change if you change the text of the item to which it links. For that reason, you are advised to use cross-references in most situations. The exception is when the document is to be saved as HTML; cross-references do not become hyperlinks in an HTML document, so you need to use hyperlinks in the Writer document.

The *Cross-references* page of the Fields dialog (Figure [9\)](#page-9-1) lists some items, such as headings, numbered paragraphs, and bookmarks. If figure captions, table captions, user-defined number range variables, and some other items have been defined in a document, that type also appears in the list.

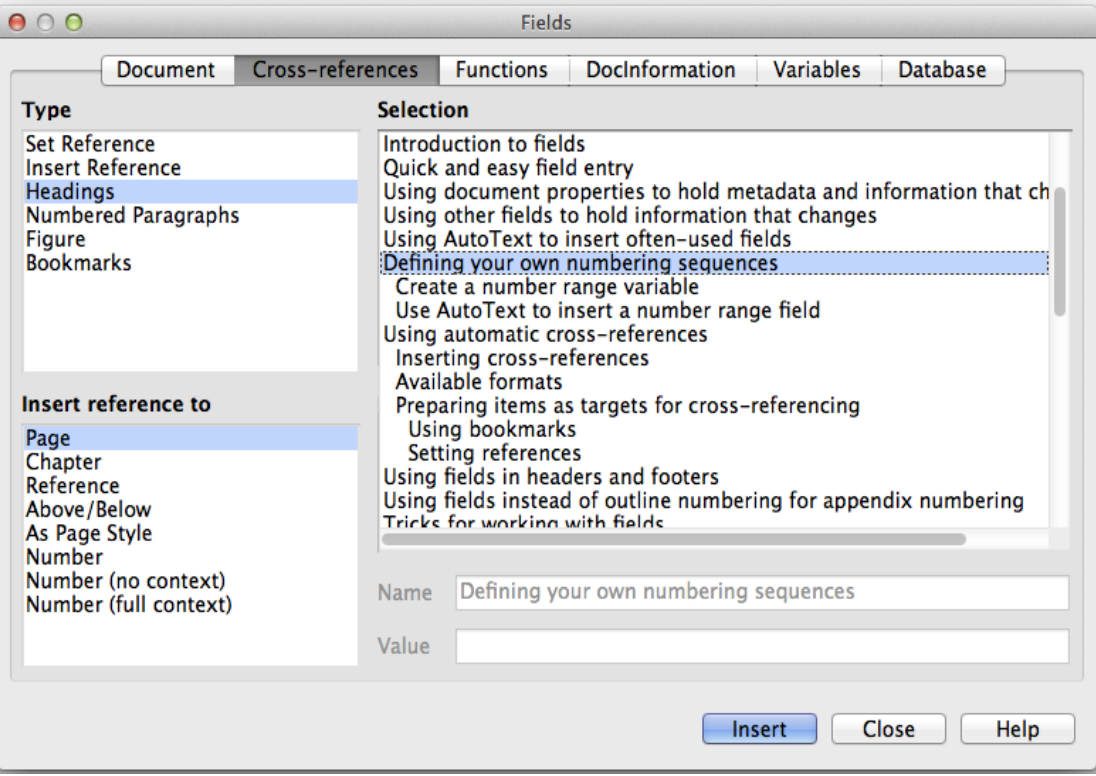

<span id="page-9-1"></span>*Figure 9: The Cross-references page of the Fields dialog*

## <span id="page-10-1"></span>**Inserting cross-references**

To insert a cross-reference to a heading, figure, or other item shown on the *Cross-references* page:

- 1) Place the cursor where you want the cross-reference to appear in the document.
- 2) If the Fields dialog is not open, choose **Insert > Cross Reference** or press *Ctrl+F2*. On the Cross-references page (Figure [9\)](#page-9-1), in the Type list, click the type of item you are referencing (for example, Heading or Figure).
- 3) You can leave this page open while you insert many cross-references.
- 4) Click the required item in the *Selection* list, which shows both automatically created entries (for example Headings) as well as user-defined references (for example bookmarks).
- 5) In the *Insert reference to* list, choose the type of reference required. The choices vary with the item being referenced.

For headings, usually you will choose Reference (to insert the full text of the heading) or Page (to insert the number of the page the heading is on).

For figures, you will usually choose Category and Number (to insert the word "Figure" and its number), Reference (to insert the word "Figure" with its number and the full text of the caption), Page (to insert the number of the page the figure is on), or Numbering (to insert only the figure number).

6) Click **Insert**.

For a full list of the reference formats available, and their use, consult the Help.

### <span id="page-10-0"></span>**Available formats**

For all types of reference, you can select from the following formats:

- **Page:** the page number of the target.
- **Chapter:** the number of the chapter where the referenced target is located.
- **Reference:** the full text set as reference.
- **Above/Below:** the word *above* or *below* depending on the position of the field relative to the referenced target.
- **As Page Style:** similar to Page, the page number where the reference is, but using the formatting specified in the page style. This is very useful when putting a reference to a page in the front matter where roman numerals are usually employed.

For headings or numbered paragraphs, two additional options are available:

- **Number (no context)**: inserts only the number of the heading or of the numbered paragraph. For example, if referencing a numbered item 2.4, it inserts 4.
- **Number (full context):** inserts the full number including higher hierarchical levels. For example, if referencing a numbered item 2.4, the full numbering (2.4) is inserted.

For objects inserted with captions such as a table or a figure, you can choose:

- **Category and Number:** inserts both the category and number of the referenced object (for example, Figure 6). This is the most used formatting for figures and tables.
- **Caption Text:** inserts the full caption of the referenced object. For example, Figure 6: This is an example figure.
- **Numbering:** inserts the sequential number of the referenced object, without the category (for example, if referencing Table 2, the field will contain only the number 2).

## <span id="page-11-2"></span>**Preparing items as targets for cross-referencing**

Occasionally you might want to insert a cross-reference to something that is not automatically shown on the Cross-references page: an illustration without a caption or an item in a bullet list, for example. Before you can insert a cross-reference to such an item, you must prepare the item as a target to be referenced. To do this, you can either use bookmarks or set references.

After a target has been defined, you can cross-reference to it as described on page [11.](#page-10-1)

### <span id="page-11-1"></span>*Using bookmarks*

Bookmarks are listed in the Navigator and can be accessed directly from there. In HTML documents, bookmarks are converted to anchors that you can jump to using a hyperlink.

- 1) Select the text you want to bookmark, or click in the required place in the text. Choose **Insert > Bookmark**.
- 2) On the Insert Bookmark dialog, the larger box lists any previously defined bookmarks. Type a name for this bookmark in the top box. Click **OK**.

#### <span id="page-11-0"></span>*Setting references*

- 1) Choose **Insert > Cross reference** or press *Ctrl+F2*.
- 2) On the Cross-references page of the Fields dialog (Figure [10\)](#page-11-3), select **Set Reference** in the *Type* list. The *Selection* list shows any references that have been defined. This dialog can remain open while you set several items as references.

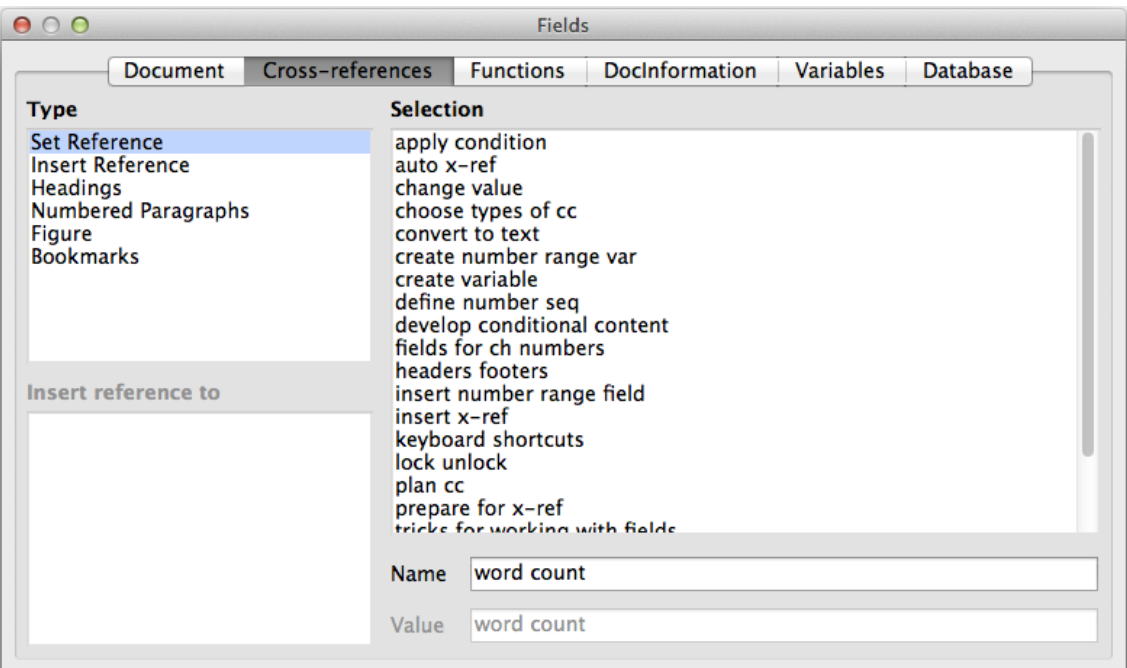

<span id="page-11-3"></span>*Figure 10: Setting text to be used as a target for a cross-reference*

- 3) Click in the document and highlight the text of the first item to set as a target for a crossreference. Click on the Fields dialog. The text of the item will appear in the Value box in the lower right. In the Name box, type some text by which you can identify this item.
- 4) Click **Insert**. The text you typed in the Name box now appears in the *Selection* list.

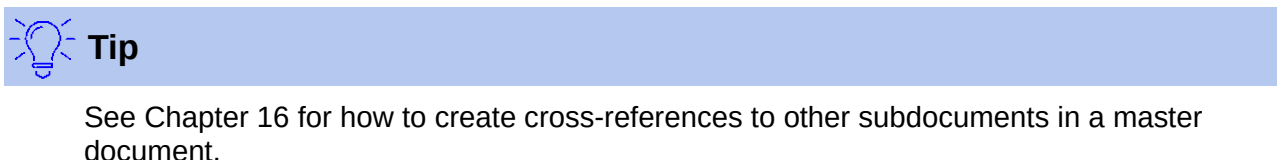

# <span id="page-12-0"></span>**Using fields in headers and footers**

You may want to use fields like statistics while writing, and replace them with others like Chapter when the document is ready for use.

You can insert fields into headers or footers, using techniques described earlier in this chapter:

- To insert a page number, document title, author, creation date and time, current date and time, or total page count field, use Document Properties (see page [4\)](#page-3-0) or choose **Insert > Field > [item]** from the Menu bar.
- To insert a cross-reference to a bookmark, heading, or other item, use **Insert > Field > More Fields > Cross-references**.

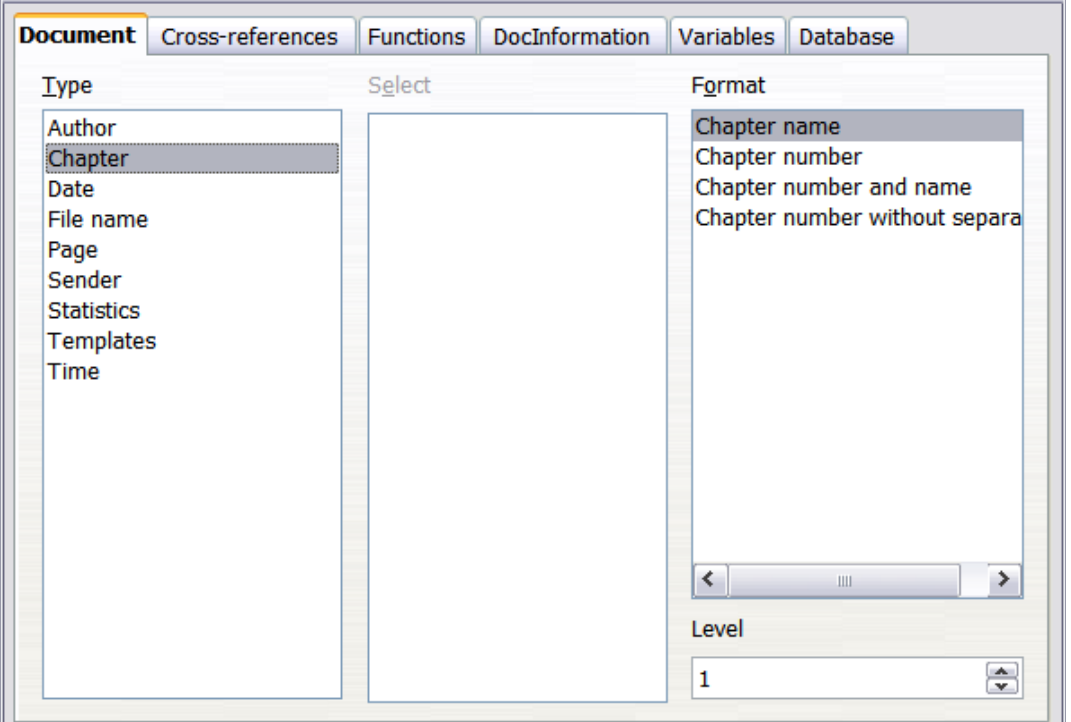

<span id="page-12-1"></span>*Figure 11: Inserting the current chapter name and number into your document*

- If you have used Heading 1 for your chapter titles, you can use a Document field to insert the current chapter title, so the header or footer contents change from one chapter to the next. See Figure [11.](#page-12-1) (Writer calls chapter titles Chapter names.) If you have used outline numbering on your Heading 1, you can choose whether to include these numbers in the field (Chapter number and name). Use **Insert > Field > More Fields > Document**.
- You can insert cross-references to other heading levels by specifying a value in the Level box in the lower right of the Document page of the Fields dialog (Figure [11\)](#page-12-1). That is, Level 1  $=$  Heading 1, Level 2 = Heading 2, and so on.

# **Note**

A cross-reference field in the header of a page picks up the *first* heading of that level on the page, and a field in the footer picks up the *last* heading of that level on the page.

• To include the chapter number with the page number, position the cursor just before the Page field you inserted. On the *Document* page of the Fields dialog, select **Chapter** in the *Type* column and **Chapter number without separator** in the *Format* column. Click Insert.

Go to the header or footer where you inserted this field and type the character you want to appear between the chapter number and the page number; for example, a period or a dash.

The table of contents will not automatically pick up these chapter numbers, so you need to make a change on the Entries page of the Table of Contents, Index or Bibliography dialog, as described in Chapter 15.

• You can add a page count to the footer; for example, Page 9 of 12. Type the word Page and a space in front of the Page field. Type a space, the word of, and a space after the Page field. Then choose **Insert > Field > Page Count**.

# <span id="page-13-1"></span>**Developing conditional content**

Conditional content is text and graphics that are included or excluded from a document depending on a condition you specify.

A simple example is a reminder letter for an overdue account. The first and second reminders might have a subject line of "Reminder Notice", but the third reminder letter might have the subject "Final Notice" and a different final paragraph.

A more complex example is a software manual for a product that comes in two versions, Pro and Lite. Both product versions have much in common, but the Pro version includes some features that are not in the Lite version. If you use conditional content, you can maintain one file containing information for both versions and print (or create online help) customized for each version. You do not have to maintain two sets of the information that is the same for both versions, so you will not forget to update both versions when something changes.

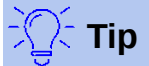

In some cases, the same effect can be obtained by hiding a paragraph or character style; see Chapter 9, Working with Styles.

## <span id="page-13-0"></span>**Choose the types of conditional content to use**

This section describes several Writer features that can help you design and maintain conditional content. You can use one or any combination of these features in the same document.

#### **Conditional text**

With conditional text, you can have two alternative texts (a word, phrase, or sentence). One text will be displayed and printed if the condition you specify is met, and the other will be displayed and printed if the condition is not met. You cannot include graphics or edit the text except in the field dialog (not in the body of the document). You also cannot format part of the text (for example, bolding one word but not the others), but you can format the field to affect all of the field contents (for example, bolding all of the words). You cannot include a crossreference or other field in the text.

#### **Hidden text**

With hidden text (a word, phrase, or sentence), you have only two choices: show or hide. If the condition you specify is met, the text is hidden; if the condition is not met, the text is displayed. The disadvantages are the same as for conditional text: you cannot include graphics, edit the text in the body of the document, format part of the text, or include a field.

#### **Hidden paragraphs**

Hidden paragraphs are like any other paragraphs, but you can specify a condition under which the paragraph is not displayed or printed. A blank paragraph can also be hidden, for example if a database field has no content for the current record. This is very useful when merging an address into a letter: if you allow two lines for the street address and the

database record uses only one line, you can prevent the blank line from appearing in your document. You can include graphics, edit the text in the body of the document, format any part of the text, and include fields.

#### **Hidden sections**

Hidden sections are like hidden paragraphs, but they can include more than one paragraph, for example, a heading plus one or more paragraphs. However, a section cannot contain less than a paragraph, so you cannot use this method for single words or phrases. The contents of a hidden section behave just like the contents of any other part of the document, but you can specify a condition under which the section is not displayed or printed. In addition, you can password protect a section.

### <span id="page-14-4"></span>**Plan your conditional content**

Conditions are what programmers call *logical expressions*. You must formulate a logical expression for each condition because a condition is always either true (met) or false (not met). You can use the same condition in many places in your document, for different types of conditional content.

To make conditional content work, you need to:

- 1) Choose or define a variable.
- 2) Define a logical expression (condition) involving the selected variable.

#### <span id="page-14-3"></span>*Choose or define a variable*

You can use the following variables in your condition:

- User-defined variables.
- Predefined LibreOffice variables, which use statistical values from the document properties.
- User data.
- Database field contents—for example from your address book.

You cannot use internal variables (for example, page number, or chapter name) to formulate conditions.

The examples in this chapter use user-defined variables.

### <span id="page-14-2"></span>*Define a logical expression (condition) involving the variable*

The condition compares a specified fixed value with the contents of a variable or database field.

To formulate a condition, use the same elements as you would to create a formula: operators, mathematical and statistical functions, number formats, variables, and constants. The possible operators, and many examples of use, are given in the Help; look in the index under *Defining Conditions* and *conditional*. You can define quite complex expressions, but in most cases a simple condition will do the job.

### <span id="page-14-1"></span>**Create the variable**

To create the variable, you can use choices found on the *DocInformation*, *Variables*, and *Database* pages of the Fields dialog.

#### <span id="page-14-0"></span>*DocInformation fields*

["Using document properties to hold metadata and information that changes"](#page-3-0) on page [4](#page-3-0) described how to set up a custom document property. You can use that document property as the variable in your condition statement.

### <span id="page-15-1"></span>*User-defined variable field*

To set up a variable or user field:

- 1) Place the cursor where you want the field to be inserted.
- 2) On the Fields dialog, select the *Variables* page.

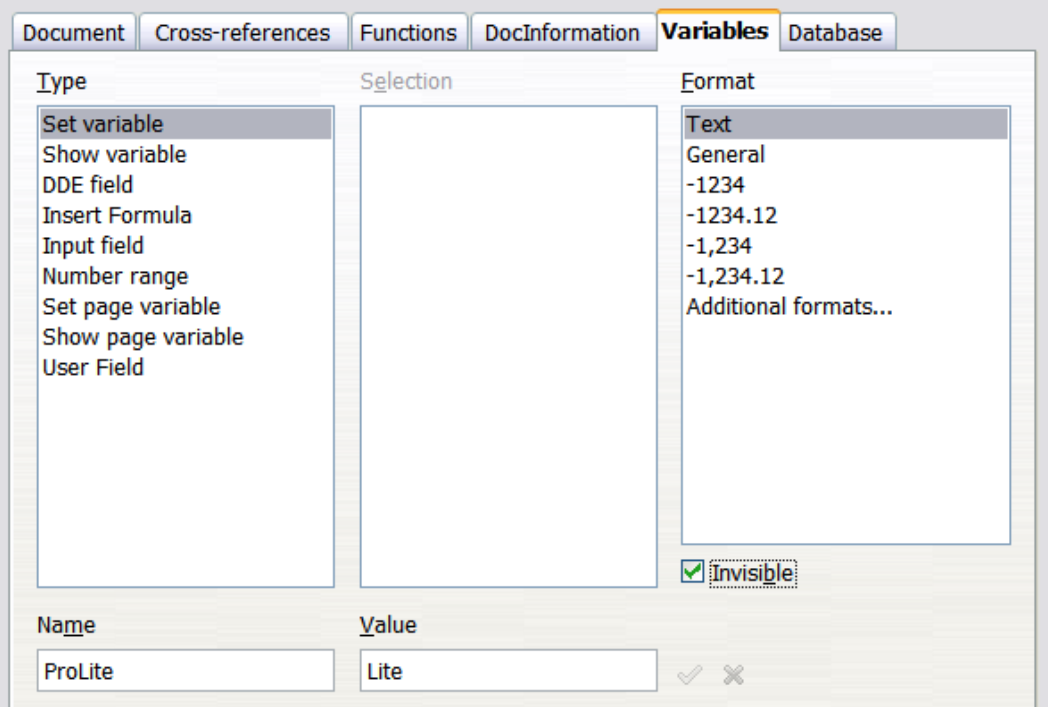

*Figure 12: Defining a variable to use with conditional content*

- 3) Select **Set variable** in the *Type* list and **Text** in the *Format* list. Type a name for the variable in the *Name* box, and a value in the *Value* box. I have chosen ProLite for the name (to remind me that this variable is related to the two product versions), and I set the value as Lite because I can remember "If it is the Lite version, then this text should be hidden."
- 4) Select **Invisible** so the field does not show in the document. Click **Insert**, then click **Close**.
- 5) A small gray mark will appear where you inserted the field. We will come back to this later.

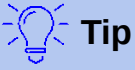

Because the gray mark is so small, you may have trouble finding it again, especially if you have other fields in the document. You may prefer to leave the variable field visible while you work, and change it to invisible just before you create final copy.

At any time, you can place the insertion point just before the field and choose **Edit > Fields** or right-click the field and choose **Fields** on the context menu. On the Edit Fields dialog (Figure [17\)](#page-19-2), select or deselect **Invisible**.

### <span id="page-15-0"></span>**Apply the condition to the content**

Now that you have defined the variable, you can use it in a condition statement. This topic describes some of the possibilities.

### <span id="page-16-1"></span>*Conditional text*

First, let us set up some conditional text that will insert the words *Great Product Lite* into the Lite version and *Great Product Pro* into the Pro version of the manual. You would use this field whenever you want to mention the name of the product.

- 1) Place the cursor where you want one of these phrases to appear. (You can move or delete it later, if you wish.)
- 2) On the *Functions* page of the Fields dialog, select **Conditional text** in the *Type* list.
- 3) As shown in Figure [13,](#page-16-2) type ProLite EQ "Lite" in the *Condition* box, Great Product Lite in the *Then* box, and Great Product Pro in the *Else* box.

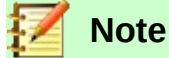

These fields are case-sensitive, and quotation marks are required around a text value such as Lite.

 4) Click **Insert** to insert the field, then click **Close**. You should see *Great Product Lite* in the text.

| <b>Fields</b>                                                         |        |                                                               |  |  |  |
|-----------------------------------------------------------------------|--------|---------------------------------------------------------------|--|--|--|
| Cross-references Functions<br>Document                                |        | Variables Database<br>DocInformation                          |  |  |  |
| <b>Type</b>                                                           | Format | Condition                                                     |  |  |  |
| <b>Conditional text</b><br>Input list<br>Input field<br>Execute macro |        | ProLite EQ "Lite"<br>Then                                     |  |  |  |
| Placeholder<br>Combine characters<br>Hidden text<br>Hidden Paragraph  |        | <b>Great Product Lite</b><br>Else<br><b>Great Product Pro</b> |  |  |  |

<span id="page-16-2"></span>*Figure 13: Inserting conditional text*

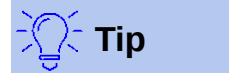

If you want to insert this field into your text in many places (as you probably would for a product name), create an AutoText entry for it. See ["Using AutoText to insert often](#page-6-1)[used fields"](#page-6-1) on page [7](#page-6-1) for instructions.

### <span id="page-16-0"></span>*Hidden text*

You might use hidden text for words or short phrases that describe features of Great Product Pro that are not found in the Lite version. You can reuse the same field in several places in the document—for example, by copying and pasting it.

To create a hidden text field:

 1) On the *Functions* page of the Fields dialog, select **Hidden text** in the *Type* list, as shown in Figure [14.](#page-17-2)

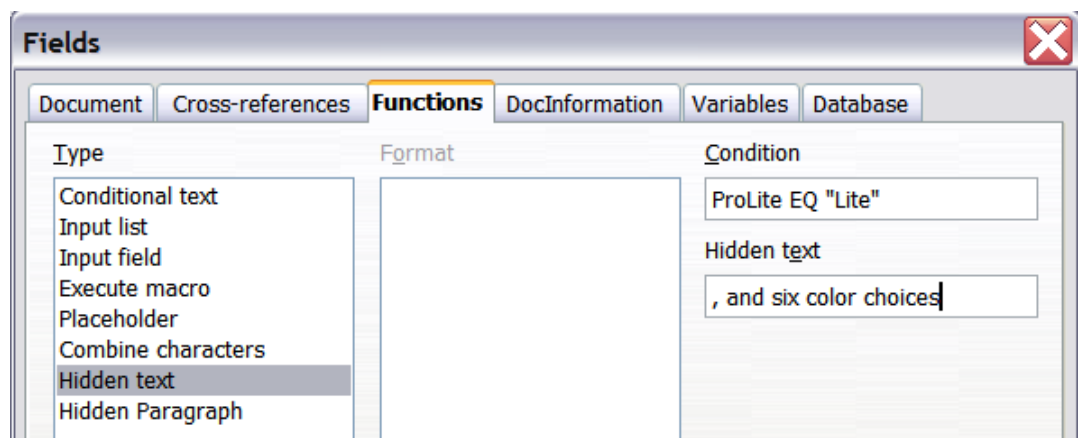

<span id="page-17-2"></span>*Figure 14: Creating a condition for hidden text*

- 2) Type ProLite EQ "Lite" in the Condition box and type the required text in the *Hidden text* box. Remember, this is the text that is *hidden* if the condition is true.
- 3) Click **Insert** to create and insert the field.

### <span id="page-17-1"></span>*Hidden paragraphs*

A conditional paragraph is hidden if the condition is true. To hide a paragraph:

- 1) Click in the paragraph to be hidden.
- 2) On the Functions page (Figure [15\)](#page-17-3) of the Fields dialog, select **Hidden paragraph** in the *Type* list.
- 3) For this example, type ProLite EQ "Lite" in the Condition box.
- 4) Click **Insert** to create and insert the field. If an extra paragraph mark appears, delete it.

|                                                                                                    | Fields           |           |                            |  |
|----------------------------------------------------------------------------------------------------|------------------|-----------|----------------------------|--|
| DocInformation                                                                                                    |                  | Variables | <b>Database</b>            |  |
| <b>Document</b>                                                                                                    | Cross-references |           | <b>Functions</b>           |  |
| <b>Type</b>                                                                                                    | Format           |           | Condition                  |  |
| Conditional text<br><b>Input list</b><br>Input field<br>Execute macro<br><b>Placeholder</b><br>Combine characters<br><b>Hidden text</b> |                  |           | ProLite EQ "Lite"<br>Value |  |
| <b>Hidden Paragraph</b>                                                                                                    |                  |           | Macro                      |  |

<span id="page-17-3"></span>*Figure 15: Creating a condition for a a hidden paragraph*

To show all hidden paragraphs so you can edit them, do one of the following:

- Choose **View > Hidden Paragraphs** from the menu bar, so it is checked.
- On the **Tools > Options > LibreOffice Writer > Formatting Aids** page, select the **Fields: Hidden paragraphs** option.
- Double-click in front of the variable that you used to define the condition for hiding the paragraph, and enter a different value for the variable.

### <span id="page-17-0"></span>*Hidden sections*

A conditional section is hidden if the condition is true. To create a conditional section:

 1) Select the text that you want to be included in the conditional section. (You can edit this text later, just as you can edit any other text.)

- 2) Choose **Insert > Section**. On the Insert Section dialog (Figure [16\)](#page-18-0), select the Section tab, then select **Hide** and enter the condition in the **With Condition** box. You can also give the section a name, if you wish. This is strongly recommended, so you can find it again easily if you have several sections in your document.
- 3) Click **Insert** to insert the section into your document.

To show a hidden section so you can edit it:

- 1) Choose **Format > Sections**.
- 2) On the Edit Sections dialog (similar to the Insert Section dialog), select the section from the list.
- 3) Deselect **Hide**, and then click **OK**. You can now edit the contents of the section. Afterwards, you can choose **Format > Sections** and select **Hide** to hide the section again.

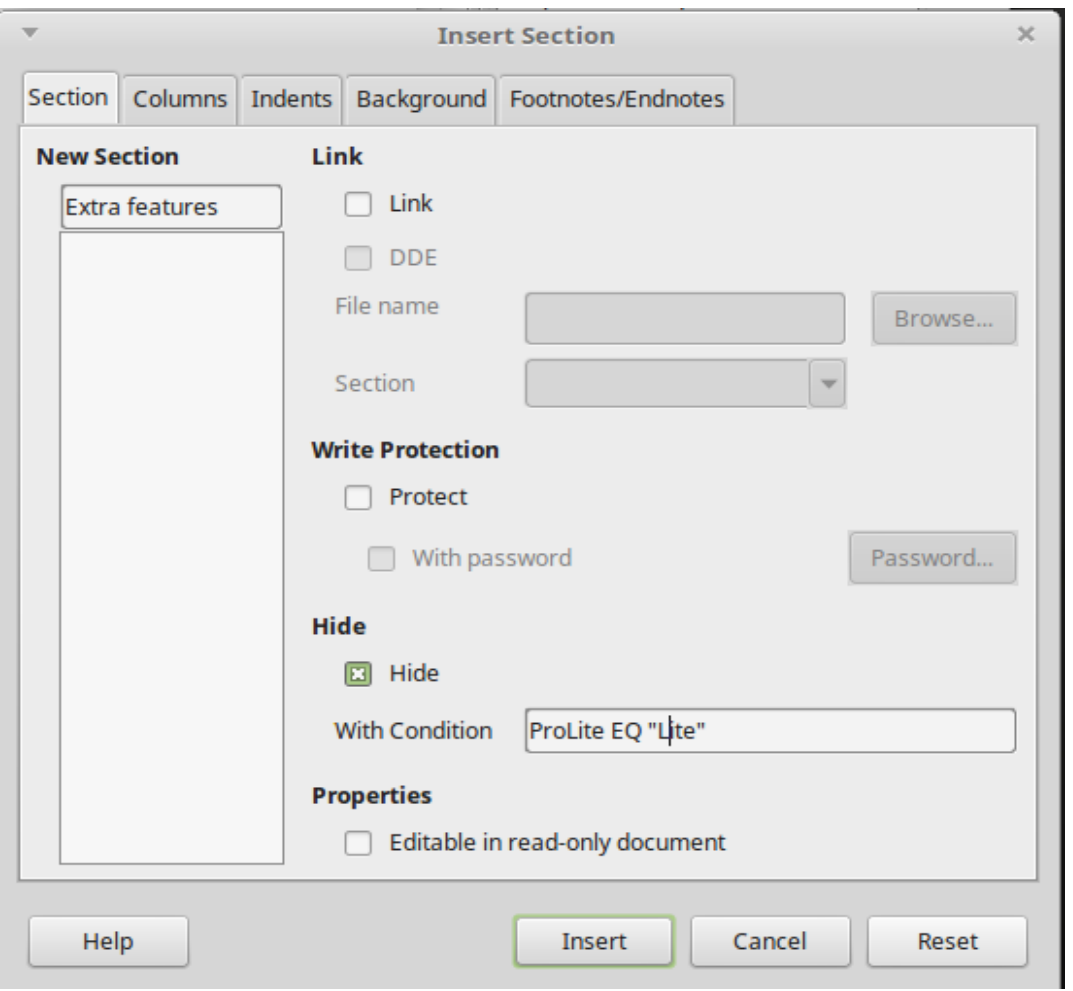

<span id="page-18-0"></span>*Figure 16: Creating a section to be hidden when a specified condition is met*

To make the hidden section a normal part of the document (that is, to remove the section markers, but not the contents of the section):

- 1) Show the hidden section, as described above.
- 2) On the Edit Sections dialog, select the section from the list.
- 3) Click **Remove**. The contents of the section are now a normal part of the document.

## <span id="page-19-1"></span>**Change the value of the variable**

To change the value of the variable between *Lite* and *Pro*:

- 1) Find the variable field you created in ["Choose or define a variable"](#page-14-3) on page [15.](#page-14-3)
- 2) Click once just in front of this field, then right-click and click **Fields** on the context menu.
- 3) On the Edit Fields dialog (Figure [17\)](#page-19-2), change the value of the variable to Pro.
- 4) If you have set fields to update automatically, all of the conditional and hidden text that uses this variable as a condition will change.

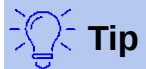

Conditional text and hidden text can only be edited in the Edit Fields dialog.

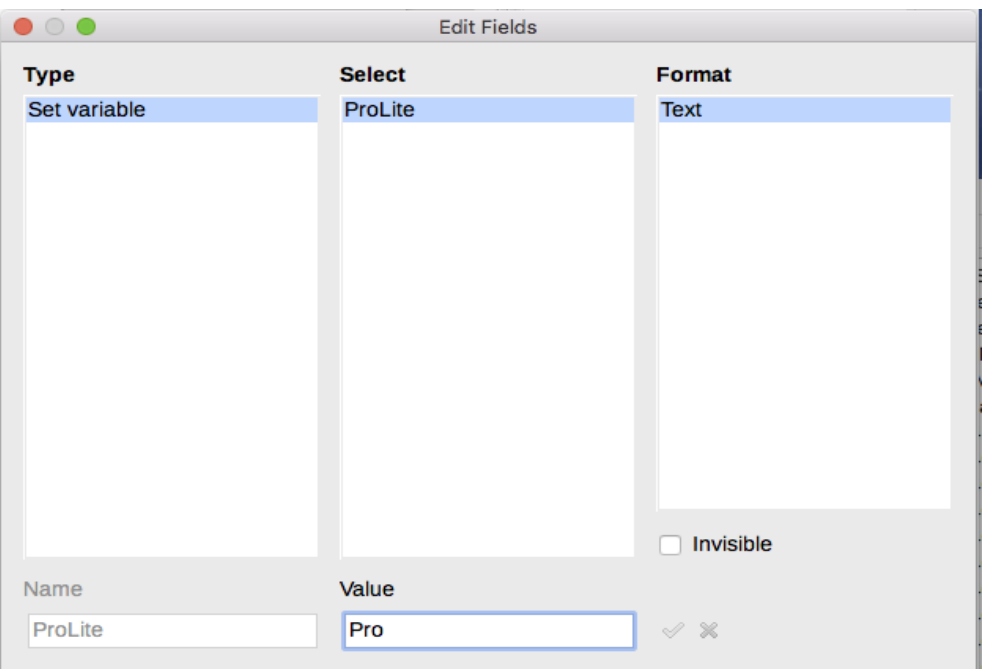

<span id="page-19-2"></span>*Figure 17: Changing the value of the variable*

**Tip**

To turn on automatic updating of fields, choose **Tools > Options > LibreOffice Writer > General**, and select **Fields** under Update: Automatically. Lite

# <span id="page-19-0"></span>**Using placeholder fields**

A placeholder field prompts you to enter something (text, a table, a frame, an image, or an object).

To insert a placeholder field into a document:

- 1) On the *Functions* page of the Fields dialog, select **Placeholder** in the *Type* column and select what the placeholder is for in the *Format* column.
- 2) In the Placeholder box, type the text that you want to appear in the placeholder field.
- 3) In the Reference box, type the text that you want to display as a help tip when you rest the mouse pointer over the field.

Figure [18](#page-20-1) shows the results of inserting a placeholder field for an image.

|                  | $\Box$                                                                             | <b>Fields</b>                          |             |                                     |  |
|------------------|------------------------------------------------------------------------------------|----------------------------------------|-------------|-------------------------------------|--|
|                  | DocInformation                                                                     | <b>Variables</b>                       |             | <b>Database</b><br><b>Functions</b> |  |
|                  | <b>Document</b>                                                                    | Cross-references                       |             |                                     |  |
| $\sim$           | <b>Type</b>                                                                        | <b>Format</b>                          | Placeholder |                                     |  |
| Insert logo here | <b>Conditional text</b><br><b>Input list</b><br>Input field<br>Execute macro       | <b>Text</b><br>Table<br>Frame<br>Image | Reference   |                                     |  |
|                  | Placeholder<br>Combine characters<br><b>Hidden text</b><br><b>Hidden Paragraph</b> | Object                                 |             |                                     |  |
|                  |                                                                                    |                                        |             | Macro                               |  |

<span id="page-20-1"></span>*Figure 18: Inserting a placeholder field*

Because the <Logo> field is an Image placeholder, when you click the field in the document, the Insert Image dialog opens, prompting you to select an image. When you select an image and click **Open**, the image replaces the field in the document.

Similarly, clicking on a Table placeholder field opens the Insert Table dialog, clicking on a Frame placeholder field opens the Frame dialog, and clicking on an Object placeholder field opens the Insert OLE Object dialog. The text placeholder field is different: you simply click it and type some text in the Placeholder box, which replaces the field.

# <span id="page-20-0"></span>**Using other fields**

Other uses of fields, including database fields, are described in various chapters of this book.

LibreOffice provides many other fields that you may find useful, but they are too specialized to cover in this book. Please refer to the Help system for details, instructions, and examples.